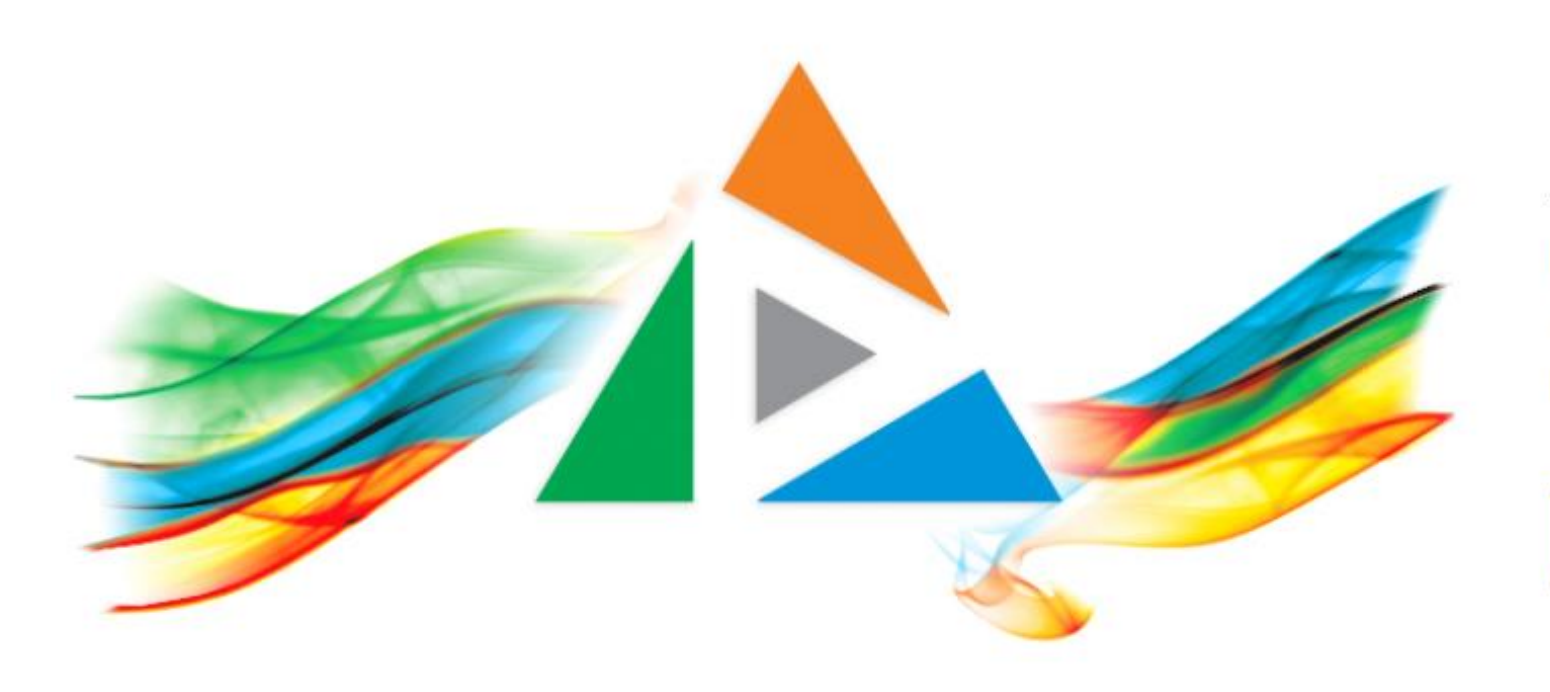

## OpenDelos

Πλατφόρμα διαχείρισης και διάθεσης πολυμορφικού εκπαιδευτικού περιεχομένου

*MAGETE ΠΕΡΙΣΣΟΤΕΡΑ* 

# 2.7 Πώς θα αποθηκεύσω ένα βίντεο;

# Περιεχόμενο Ενότητας

Σκοπός της συγκεκριμένης ενότητας είναι η εκμάθηση της διαδικασίας αποθήκευσης πολυμέσου μιας διάλεξης Διάλεξης ή Δράσης στον τοπικό σκληρό δίσκο του υπολογιστή σας.

Η διαδικασία αποθήκευσης χρησιμεύει για την δημιουργία αντιγράφων ασφαλείας ή για την μεταφορά του πολυμέσου σε άλλη εφαρμογή.

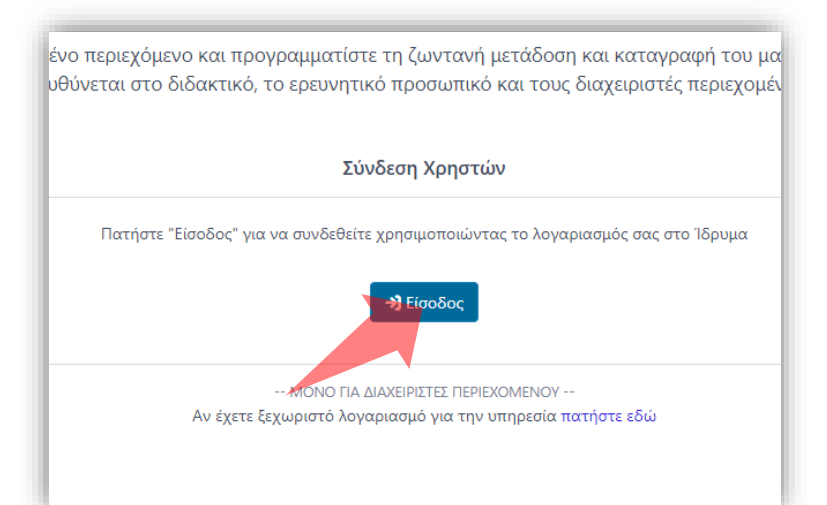

#### 1. Στην κεντρική σελίδα πατήστε 'Είσοδος'.

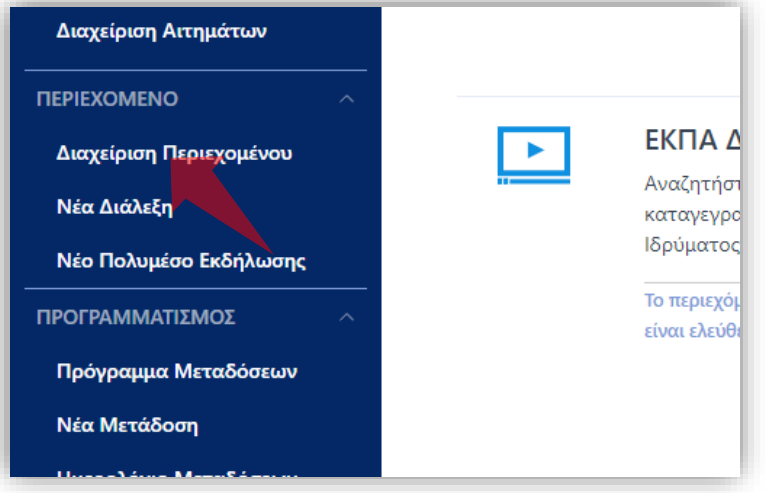

3. Στο μενού αριστερά πατήστε 'Διαχείριση Περιεχομένου'.

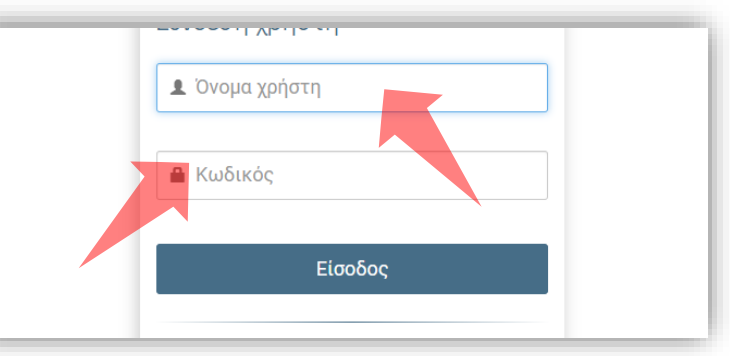

2. Πατήστε 'Είσοδος μέσω Κεντρικής Υπηρεσίας Πιστοποίησης' και εισάγετε τα στοιχεία του Ιδρυματικού Λογαριασμού.

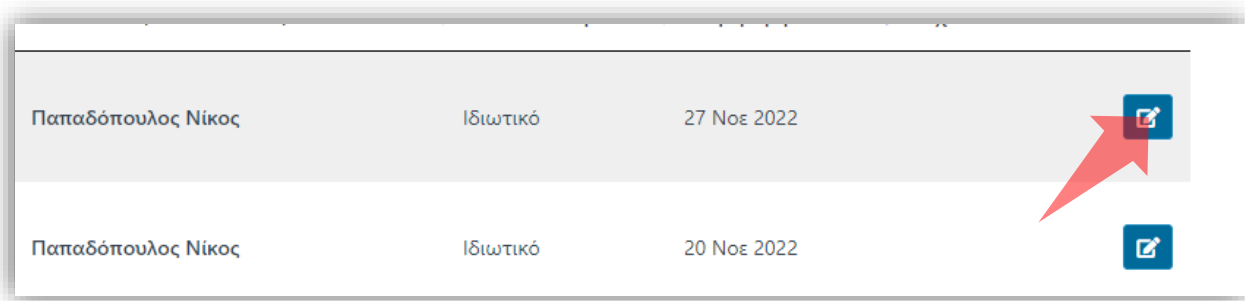

4. Στον πόρο που ενδιαφέρεστε πατήστε 'Επεξεργασία'.

### Αρχικά βήματα.

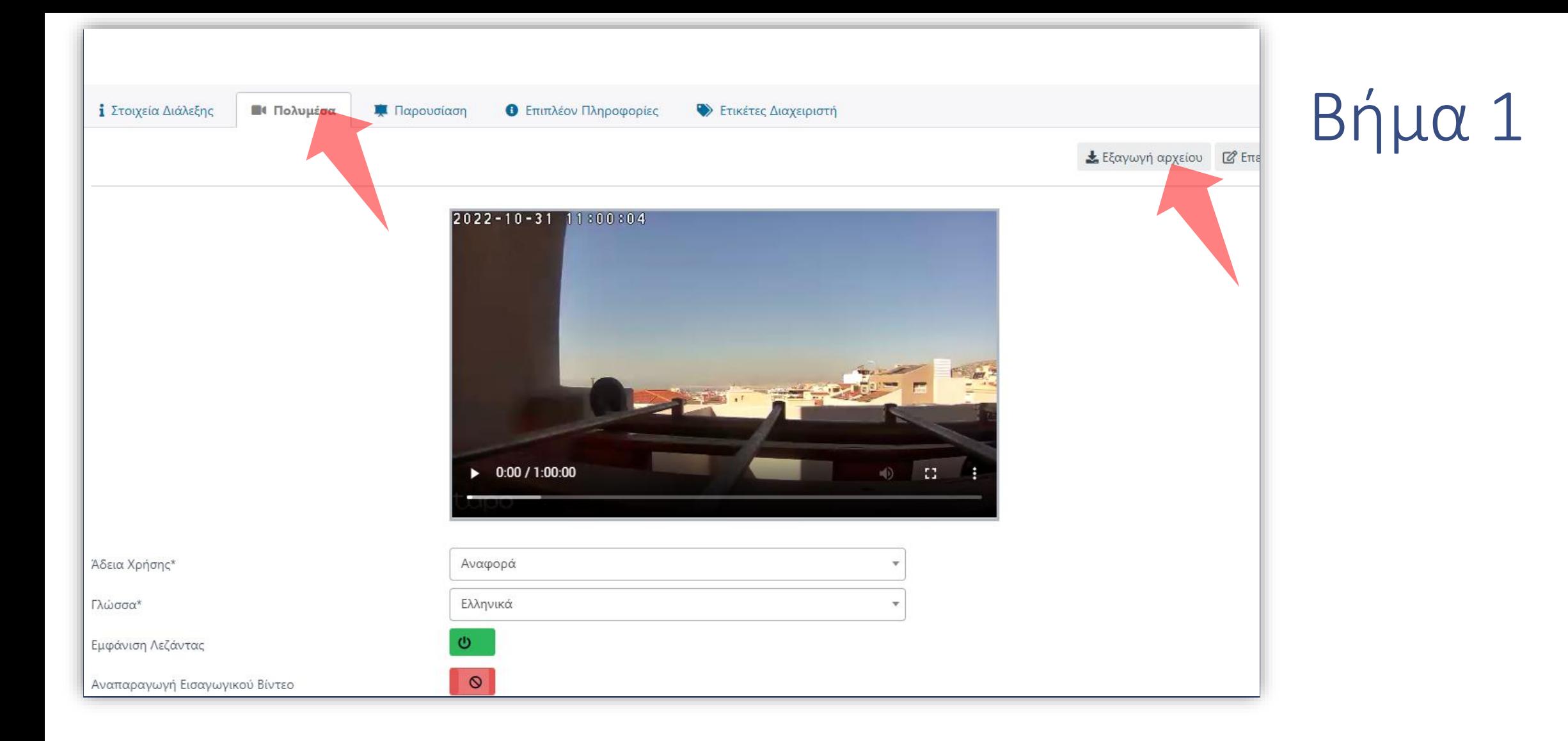

Πατήστε στο πλήκτρο 'Εξαγωγή αρχείου' στην καρτέλα 'Πολυμέσα' για να αποθηκεύσετε το βίντεο τοπικά στον σκληρό σας δίσκο.

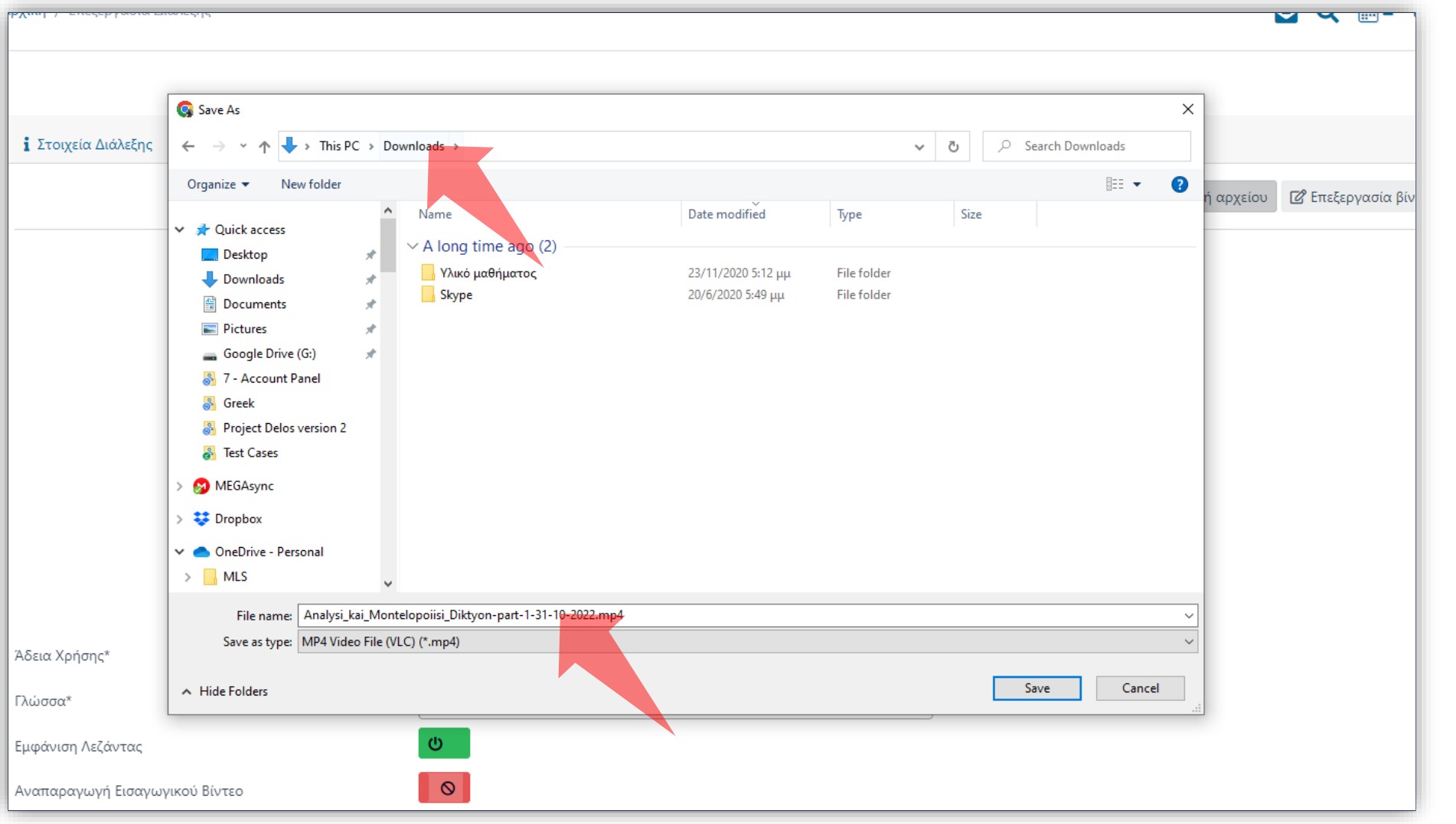

Βήμα 2

Επιλέξτε το φάκελο που θέλετε να αποθηκευτεί το αρχείο στον τοπικό δίσκο και πατήστε 'Save'. *Το όνομα του αποθηκευμένου αρχείου αυτόματα δηλώνεται βάση του Μαθήματος και της ημερομηνίας Διάλεξης ή μπορείτε να το τροποποιήσετε.*

Έχετε ολοκληρώσει την διαδικασία αποθήκευσης ενός βίντεο. Αυτό σημαίνει ότι μπορείτε να αποθηκεύσετε το βίντεο στον τοπικό δίσκο σας.